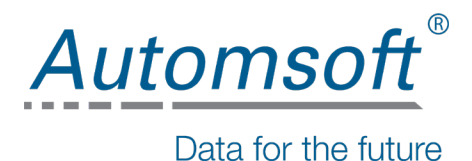

## License Install, Upgrade and Renewal Instructions

## 1. Licensing your Free Trial of RAPID or your purchase of RAPIDIndustrial

When you request a Free Trial of RAPID from our website or when you purchase RAPIDIndustrial (permanent license or subscription) online, you will receive an email containing a download link to install your RAPID software. If you have purchased RAPIDIndustrial online, you can also download and install your software from the link in your order confirmation email, or from your 'Downloads' in 'My Account' on our website if you have created an account.

The email also contains a product key. This product key can be used once per machine.

At the end of the RAPID installation process the RAPID Configuration Tool application is launched. The Licensing Dialog appears as follows:

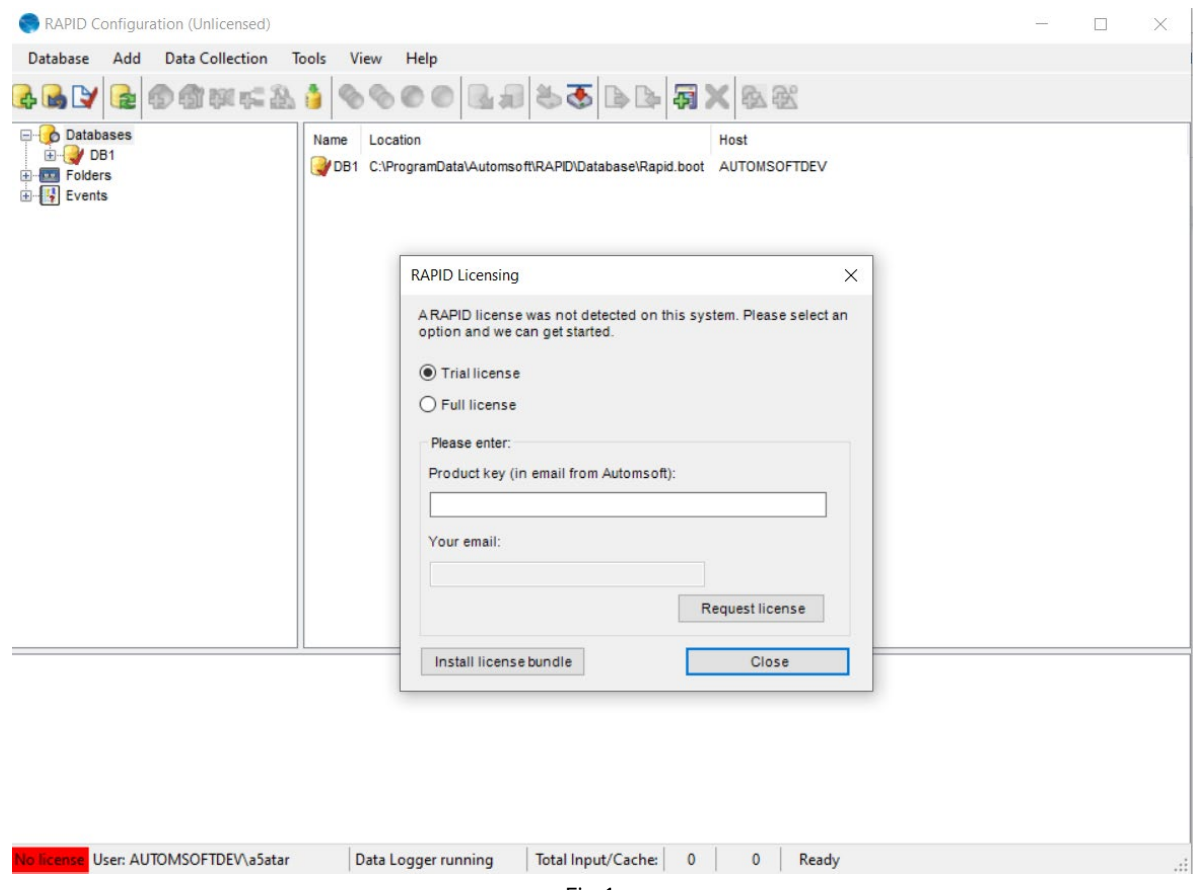

- 1. Select 'Trial' or 'Full License' (as applicable)
- 2. Enter the Product Key
- 3. Enter the email address used to request a Free Trial of RAPID or to purchase RAPIDIndustrial
- 4. Click on the 'Request License' button

Installation with Internet Connected

If you are connected to the internet and your Product Key is valid:

- The Automsoft License Server will be contacted and will issue the license to your RAPID trial / RAPIDIndustrial software. You will be notified of any error in the process (for example an excessive number of install requests with the same Product Key).
- Your software will be licensed automatically and you will receive a pop up message confirming a successful installation. You can then proceed using your RAPID trial / RAPIDIndustrial software.

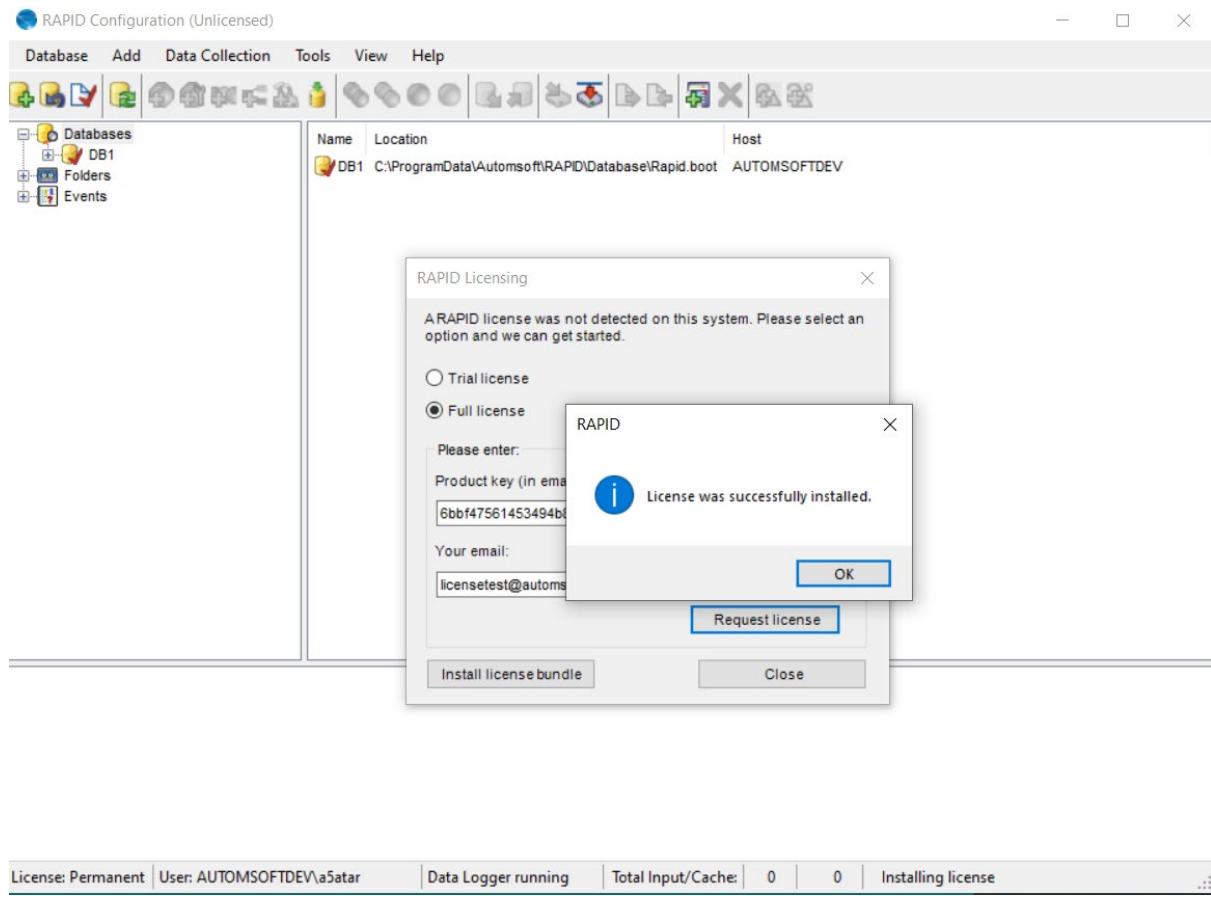

Installation with no Internet Connected

1. If you are not connected to the internet, you will be provided with a License 'Request String'. This is the dialog that appears:

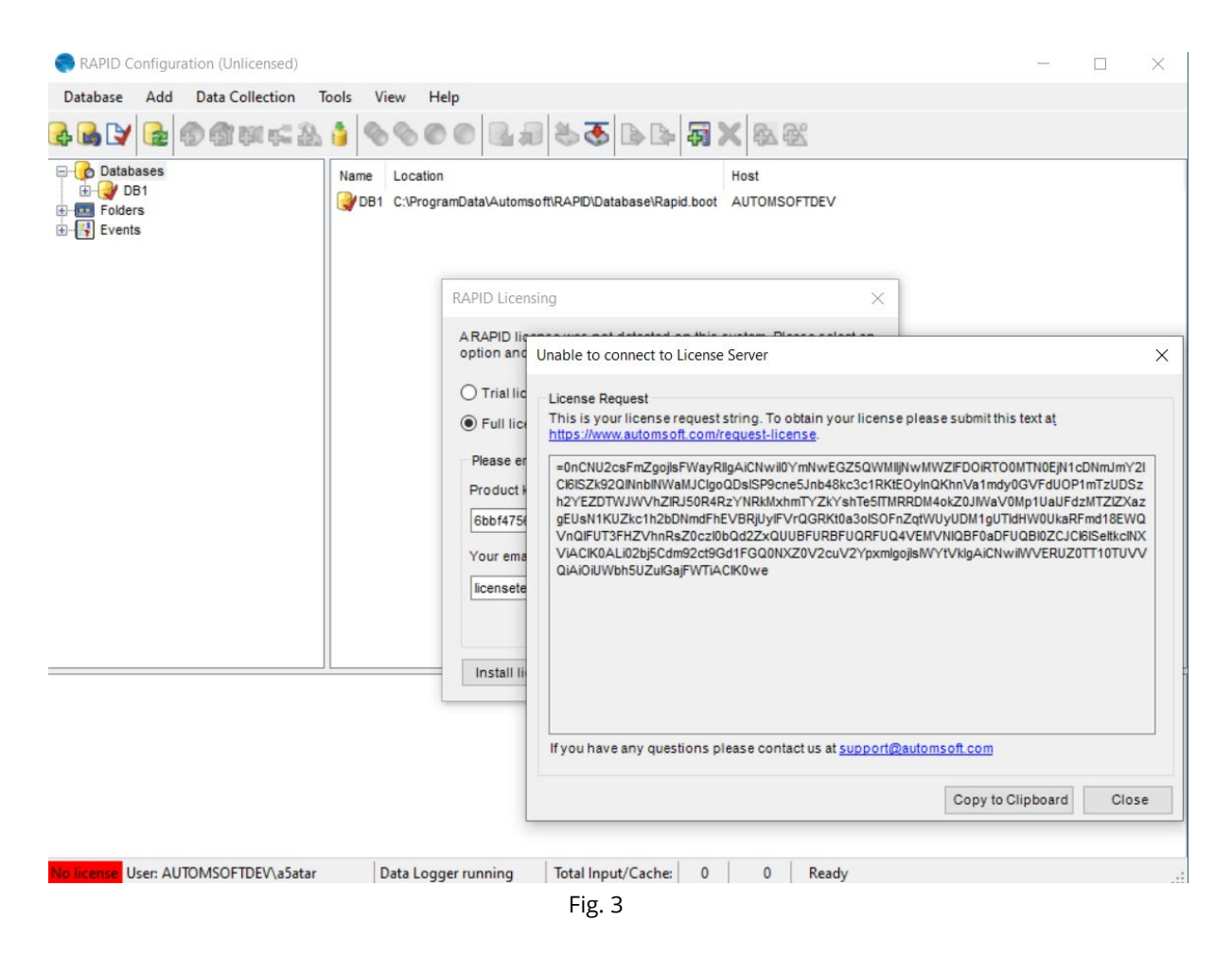

2. Copy the string and enter the string at the following location[:](https://www.automsoft.com/request-license/)

<https://www.automsoft.com/request-license/> on a machine with internet access.

You will be provided with a download to a License Bundle file.

- 3. Copy the License Bundle file to the RAPIDIndustrial machine.
- 4. Click on the 'Install License Bundle' button in the RAPID Licensing Dialog.

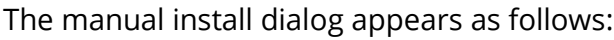

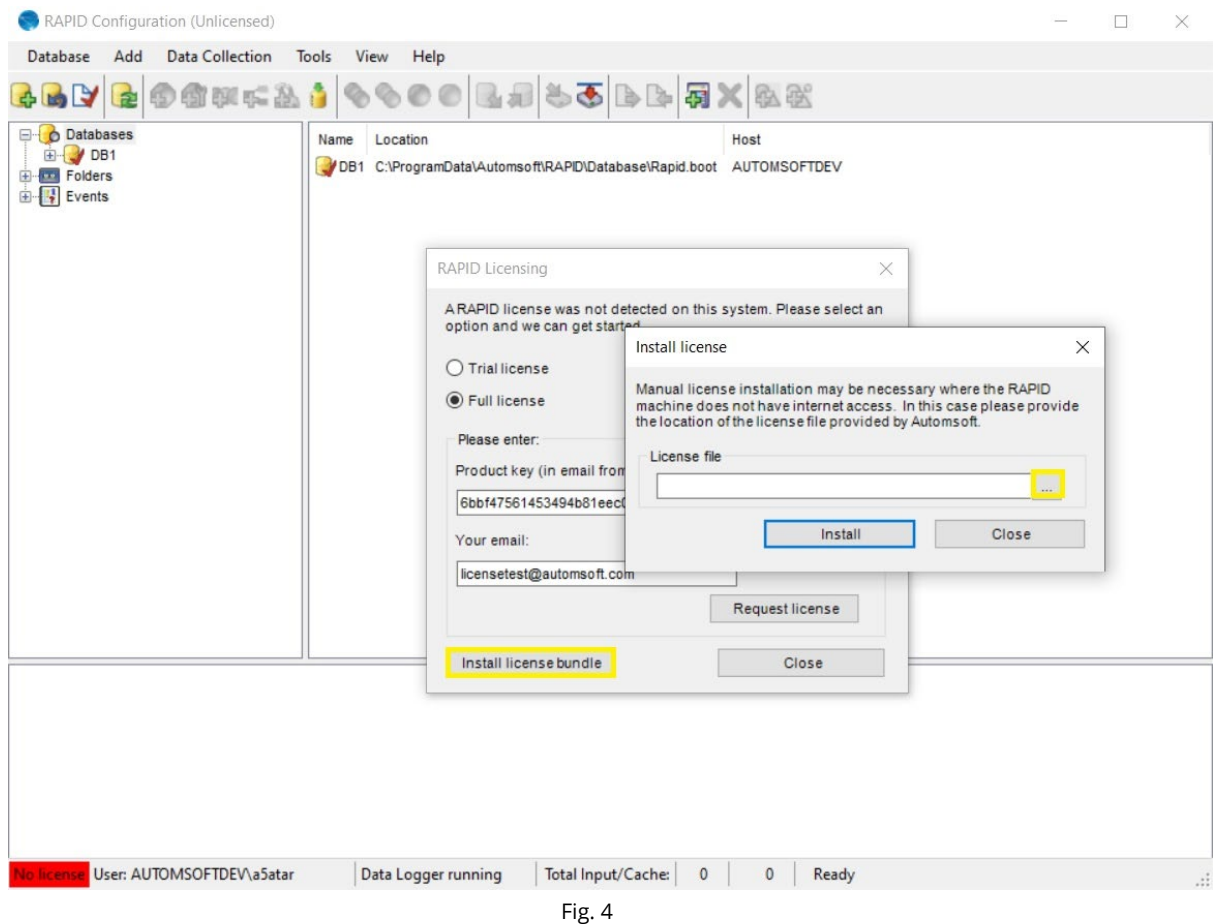

- 5. Browse for your License Bundle file.
- 6. Click on the 'Install' button.
- 7. Your license will install and you can proceed with using your RAPID trial / RAPIDIndustrial software.

## 2. RAPIDIndustrial Subscription – Monthly License Renewal

Note that if you have purchased a RAPIDIndustrial subscription, the license will renew automatically each month as long as your machine is connected to the internet. If your machine is not connected to the internet, download your license update from the monthly license renewal email you receive. Install the license update by following steps 3 to 7 in section **Installation with no Internet Connected**, above.

## 3. Upgrading a License

- 1. Run the RAPID Configuration Tool
- 2. Click on the 'Tools' menu option
- 3. Select 'Licensing' (details of the current license will appear)
- 4. Click on the 'Install License' button on the bottom left of the dialog
- 5. The Licensing dialog will appear
- 6. Enter your new Product Key
- 7. Enter the email address used to order / download the license upgrade / update
- 8. Click on the 'Request License' button

(Note that the existing license is already marked as 'Permanent' in the bottom right of the Configuration Tool).

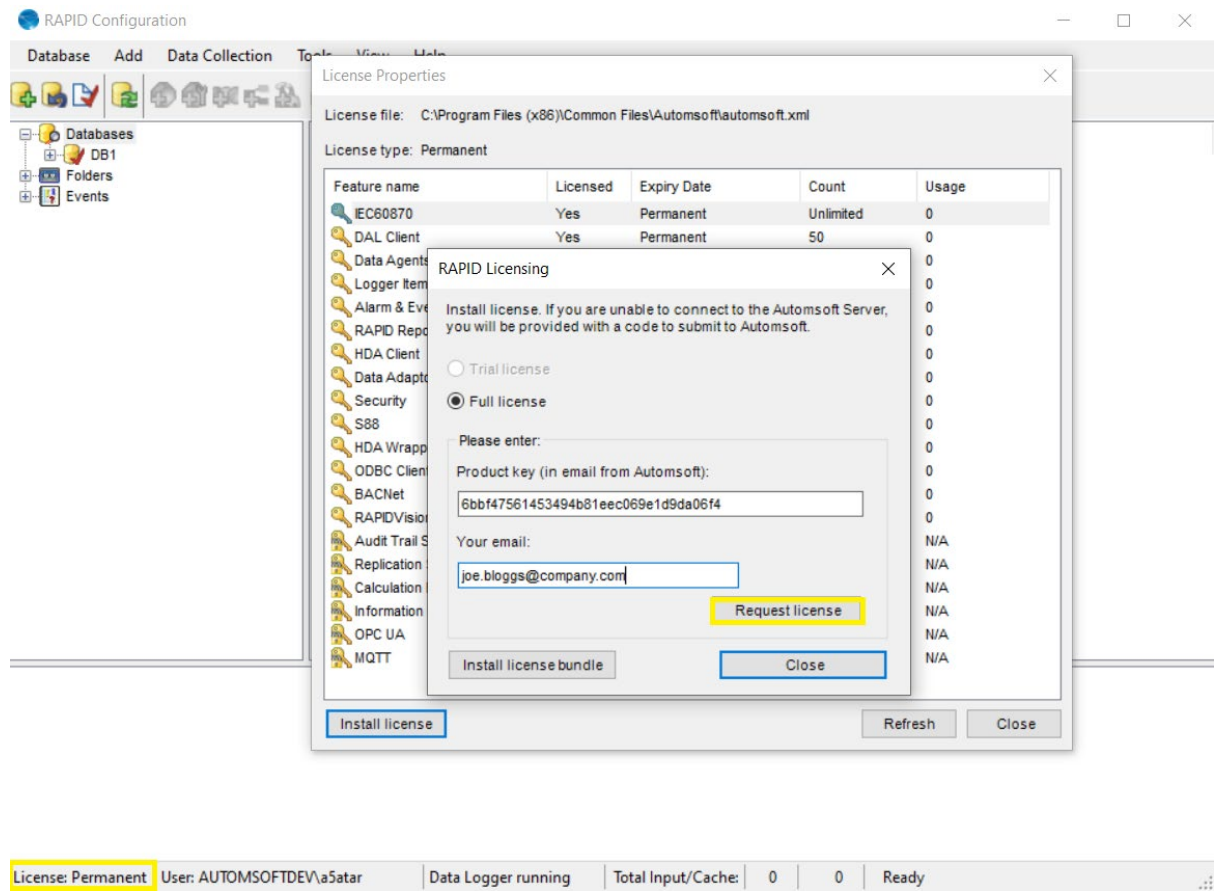

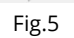

Version History Version 1.1 Last updated: May 2021